# Respondus - An introduction to the interface

### Start tab

This is the first screen that opens up in Respondus.

# **Current Personality**

This displays the Learning Management System (LMS) that Respondus has been set to work with. To work with the Brookes VLE it should say **WebCT 6 – 8 /Vista 4 – 8**. To work with Moodle it should say **Moodle**.

**Open -** Enables you to open an existing Respondus file.

Create - Creates a new Respondus file.

**Exam Wizard -** Enables you to create a new quiz by copying questions from other Respondus files.

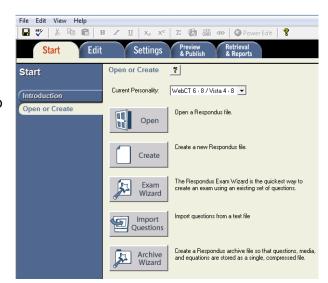

**Import Questions -** Use this button to import quizzes created in Word, rich text and other formats.

**Archive Wizard -** Create a zip archive of a Respondus file including pictures and media.

### Edit tab

This tab is where you do all of you question editing and formatting.

### **Edit Toolbar**

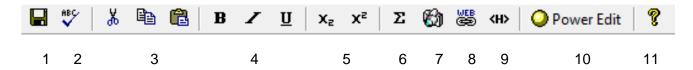

- 1) Save file saves the currently open file.
- 2) Spell checker spell check the currently open file.
- 3) Cut, copy and paste copy text to/from a text entry field.
- 4) Bold, italic and underline format the selected text in a file.
- 5) Subscript and superscript format numbers in a file.
- 6) Equation editor launches the equation editor.
- 7) Add images, audio/video and other types of media files.
- 8) Create a link to an object or website.
- 9) HTML editor add a block of HTML text to a question.
- 10) Power edit provides a larger edit window and includes other tools like bulleted lists, fonts and tables.
- 11) Help.

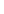

1

Abigail Ball, Digital Services

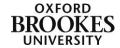

# **Settings tab**

The **Settings** menu displays the exam settings available for the LMS that you selected on the **Start** menu. See the document on *How to create a Respondus quiz* for more information.

# **Preview & Publish tab**

This tab enables you to publish your quiz to a Brookes VLE course or to print it off or save it in a different file format. See the document on *How to publish your Respondus quiz to Brookes VLE* for more information.

# Retrieval & Reports tab

This tab enables you to retrieve a quiz or assessment reports from a Brookes VLE course. See the document on *How to retrieve data and quizzes from the VLE* for more information.

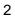

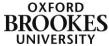